# نيوكت رعشتسم Cisco Secure IDS يف CSPM  $\overline{\phantom{a}}$

# المحتويات

[المقدمة](#page-0-0) [المتطلبات الأساسية](#page-0-1) [المتطلبات](#page-0-2) [المكونات المستخدمة](#page-0-3) [الاصطلاحات](#page-0-4) [التكوين](#page-1-0) [تحديد الشبكة التي يتواجد عليها مضيف CSPM](#page-1-1) [إضافة مضيف CSPM](#page-3-0) [إضافة جهاز الاستشعار](#page-4-0) [تكوين جهاز الاستشعار](#page-10-0) [معلومات ذات صلة](#page-15-0)

## <span id="page-0-0"></span>المقدمة

يشرح هذا المستند الإجراء المستخدم لتكوين مستشعر نظام اكتشاف الاقتحام الآمن (IDS (من Cisco على Cisco CSPM (Manager Policy Secure(. يفترض هذا المستند أنك قمت بتثبيت الإصدار .2.3i من CSPM على جهاز الكمبيوتر الخاص بك. يسمح الإصدار "I "بإدارة أجهزة IDS) أجهزة إستشعار الأجهزة أو موجهات IOS Cisco ®أو خوادم IDS النصلية) في محول switch 6000® Catalyst Cisco. يفترض هذا المستند أيضا أن معلمات مكتب البريد IDS معرفة بشكل صحيح. وهذه تشمل Hostname ،OrgID ،HostID، و OrgName. الرجاء ملاحظة أنه لكي يتصل مضيف CSPM بمستشعر، يجب أن يتطابق ORGID و ORGname مع ما تم تعريفه على المستشعر.

## <span id="page-0-1"></span>المتطلبات الأساسية

#### <span id="page-0-2"></span>المتطلبات

لا توجد متطلبات خاصة لهذا المستند.

## <span id="page-0-3"></span>المكونات المستخدمة

تستند المعلومات الواردة في هذا المستند إلى I2.3. CSPM والإصدارات الأحدث.

تم إنشاء المعلومات الواردة في هذا المستند من الأجهزة الموجودة في بيئة معملية خاصة. بدأت جميع الأجهزة المُستخدمة في هذا المستند بتكوين ممسوح (افتراضي). إذا كانت شبكتك مباشرة، فتأكد من فهمك للتأثير المحتمل لأي أمر.

## <span id="page-0-4"></span>الاصطلاحات

للحصول على مزيد من المعلومات حول اصطلاحات المستندات، ارجع إلى [اصطلاحات تلميحات Cisco التقنية.](//www.cisco.com/en/US/tech/tk801/tk36/technologies_tech_note09186a0080121ac5.shtml)

# <span id="page-1-0"></span>التكوين

توضح هذه الأقسام العملية المستخدمة لتكوين مستشعر IDS في CSPM.

قم بتشغيل CSPM وسجل الدخول. يظهر قالب فارغ (إطلاق أولي) يتيح لك تعريف الشبكة.

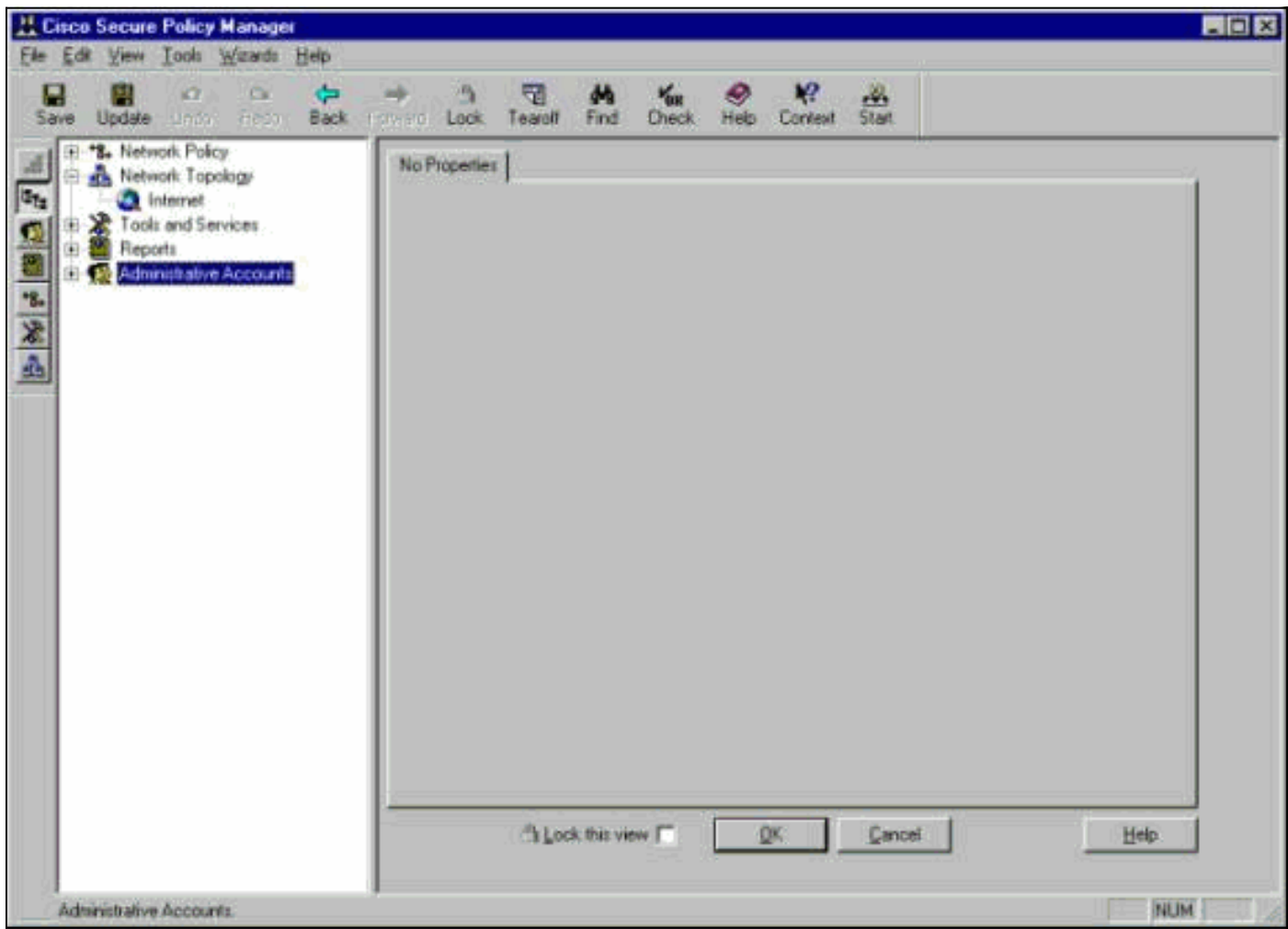

هذه التعريفات الثلاثة مطلوبة في مخطط CSPM لمعرفات المستخدم.

- قم بتعريف الشبكة التي توجد فيها واجهة التحكم الخاصة بالمستشعر والشبكة التي يتواجد فيها مضيف CSPM. .1 إذا كانا على الشبكة الفرعية نفسها، فيجب تعريف شبكة واحدة فقط. قم بتعريف هذه الشبكة أولا.
	- .2 تحديد مضيف CSPM في شبكته. بدون تعريف مضيف CSPM، لا يمكن إدارة المستشعر.
		- .3 قم بتعريف المستشعر في شبكته.

## <span id="page-1-1"></span>تحديد الشبكة التي يتواجد عليها مضيف CSPM

أكمل الخطوات التالية:

1. انقر بزر الماوس الأيمن على رمز **الإنترنت** في المخطط وحدد **جديد > الشبكة** لإنشاء شبكة

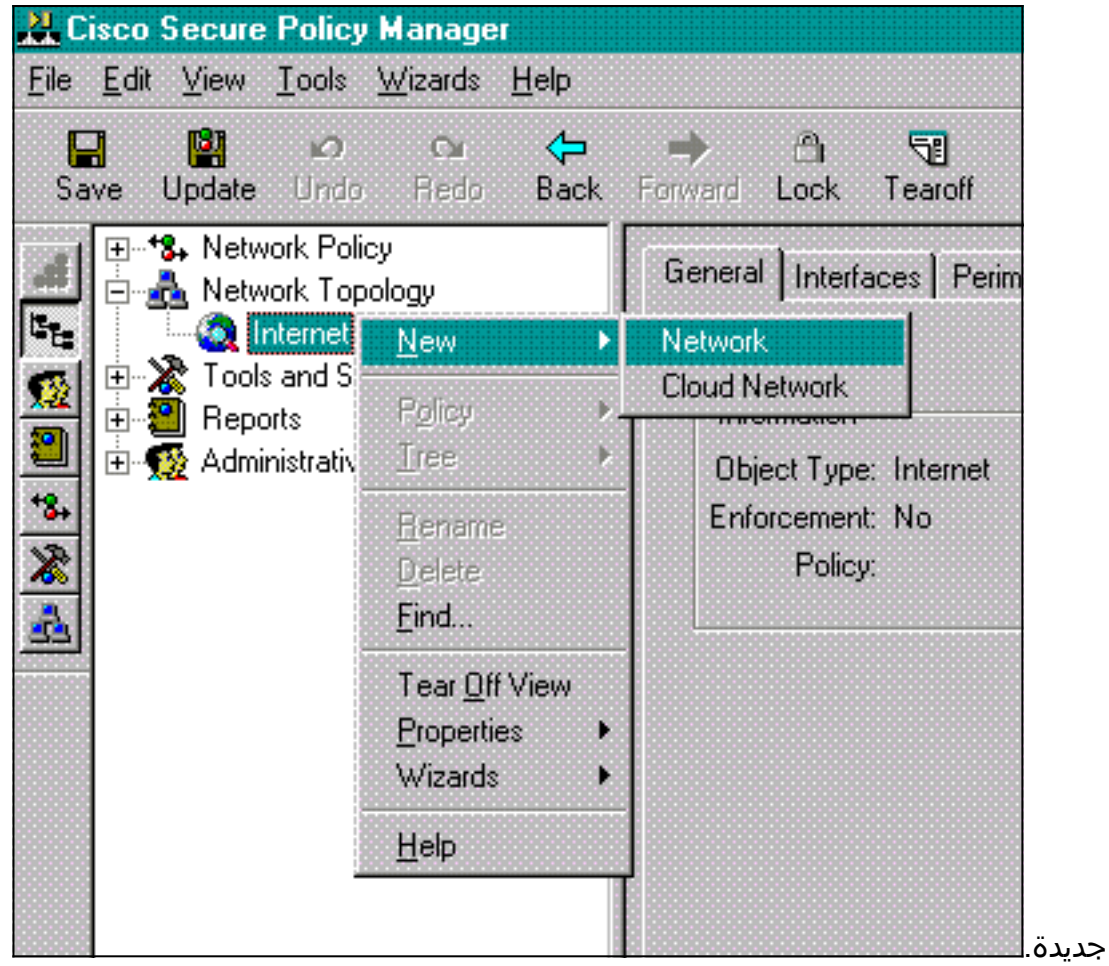

2. على الجانب الأيمن من لوحة الشبكة، اضف اسم الشبكة الجديدة وعنوان الشبكة وقناع الشبكة الذي سيتم إستخدامه.

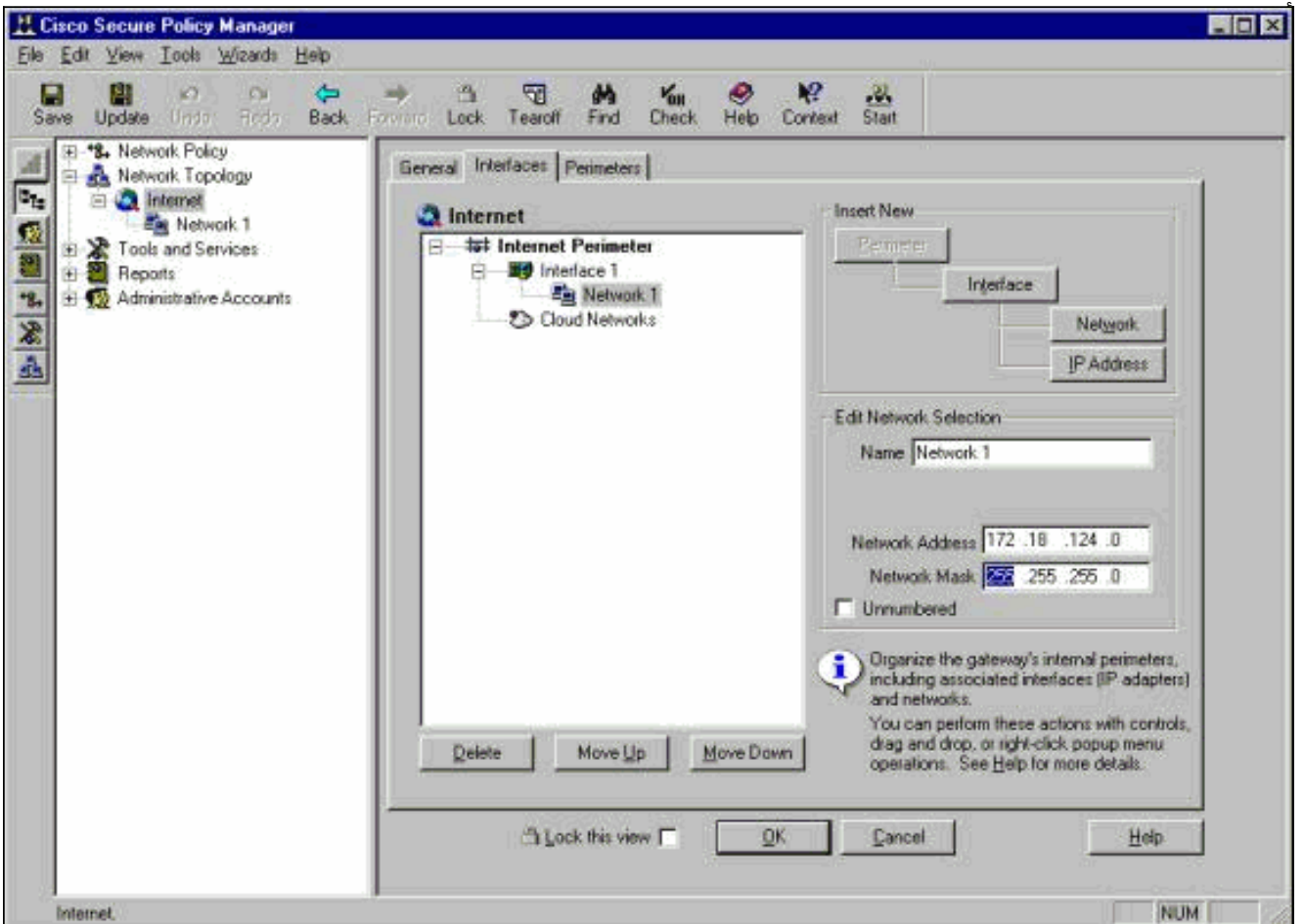

.3 انقر فوق الزر عنوان IP، وأدخل عنوان IP لشبكتك التي يستخدمها للوصول إلى الإنترنت.في العادة تكون

العبارة الافتراضية للشبكة.ملاحظة: عند إدارة أجهزة الاستشعار، لا يلزم بالضرورة أن يكون عنوان البوابة صحيحا نظرا لأن المستشعر لا يرسل معلومات العبارة الافتراضية هذه. يجب تعريفه بالفعل في المستشعر. وانقر فوق OK. تتم إضافة الشبكة إلى خريطة المخطط دون حدوث أي

.4

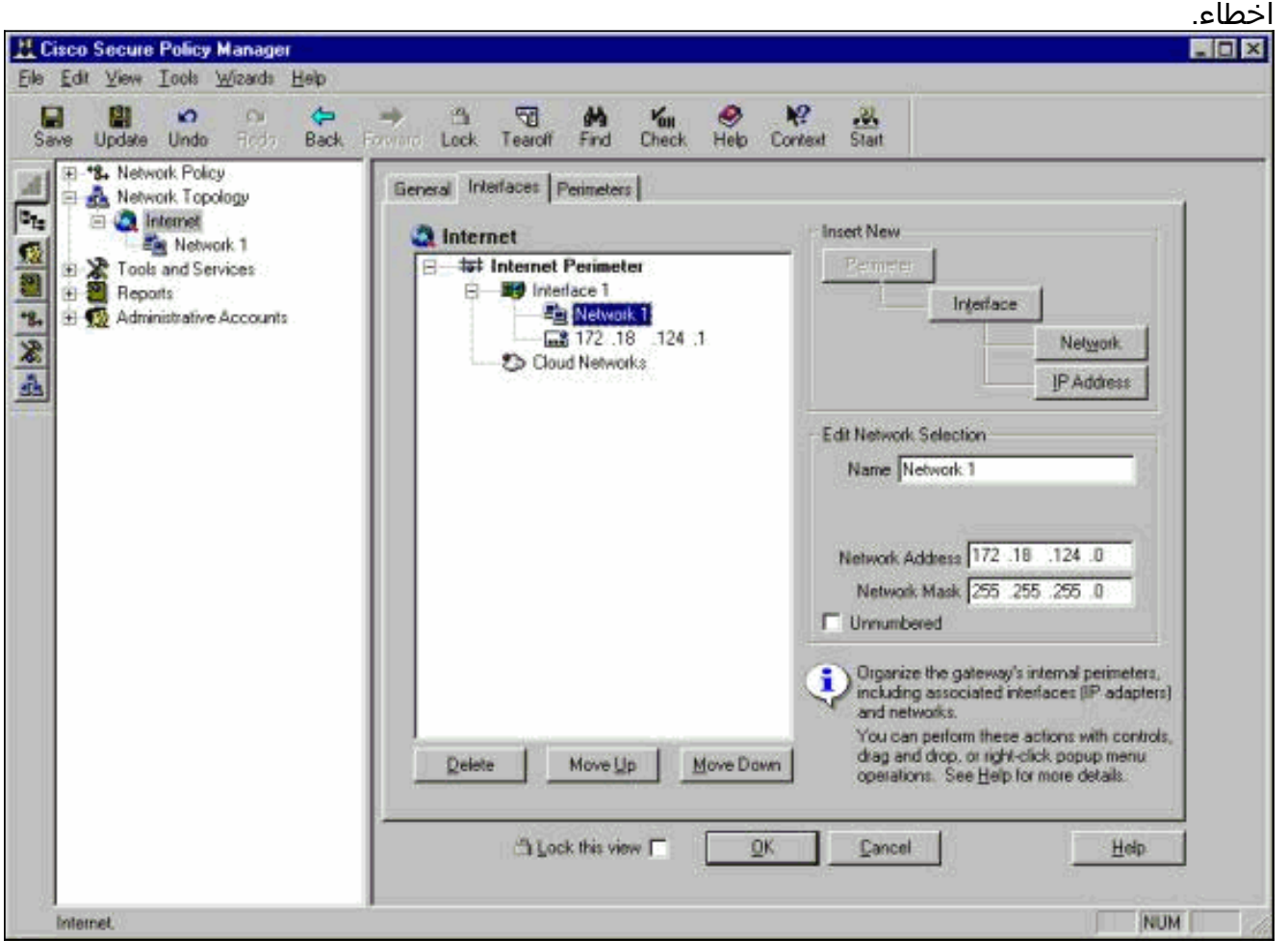

## <span id="page-3-0"></span>إضافة مضيف CSPM

أستخدم هذا الإجراء لإضافة مضيف CSPM.

1. في مخطط الشبكة، انقر بزر الماوس الأيمن على الشبكة التي اضفتها للتو وحدد **جديد > المضيف**.يعرض CSPM شاشة مماثلة لهذا. إذا لم تكن هناك شبكة، فالشبكة التي قمت بتعريفها للتو ليست الشبكة التي يتواجد فيها مضيف CSPM الخاص بك. تحقق من عنوان IP على مضيف CSPM الخاص بك مرة

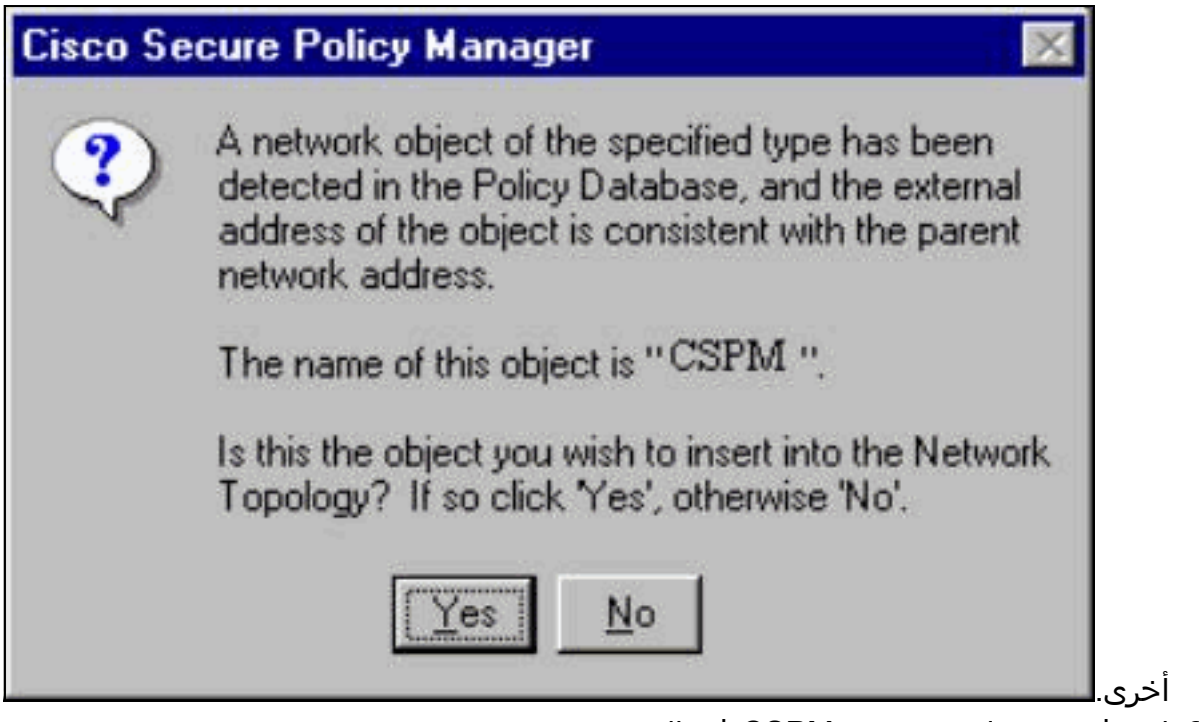

- .2 انقر فوق نعم لتثبيت مضيف CSPM في المخطط.
- .3 تحقق من صحة المعلومات الموجودة على الشاشة العامة لمضيف CSPM.
	- .4 انقر فوق موافق على الشاشة العامة لمضيف CSPM.

<span id="page-4-0"></span>إضافة جهاز الاستشعار

أستخدم هذا الإجراء لإضافة جهاز الاستشعار.

1. انقر بزر الماوس الأيمن فوق الشبكة التي يتواجد فيها جهاز الاستشعار وحدد **المعالجات > إضافة جهاز** إستشعار.ملاحظة: إذا لم يكن مضيف CSPM وواجهة التحكم الخاصة بالمستشعر لديك في الشبكة نفسها، فحدد الشبكة التي يتواجد فيها المستشعر.

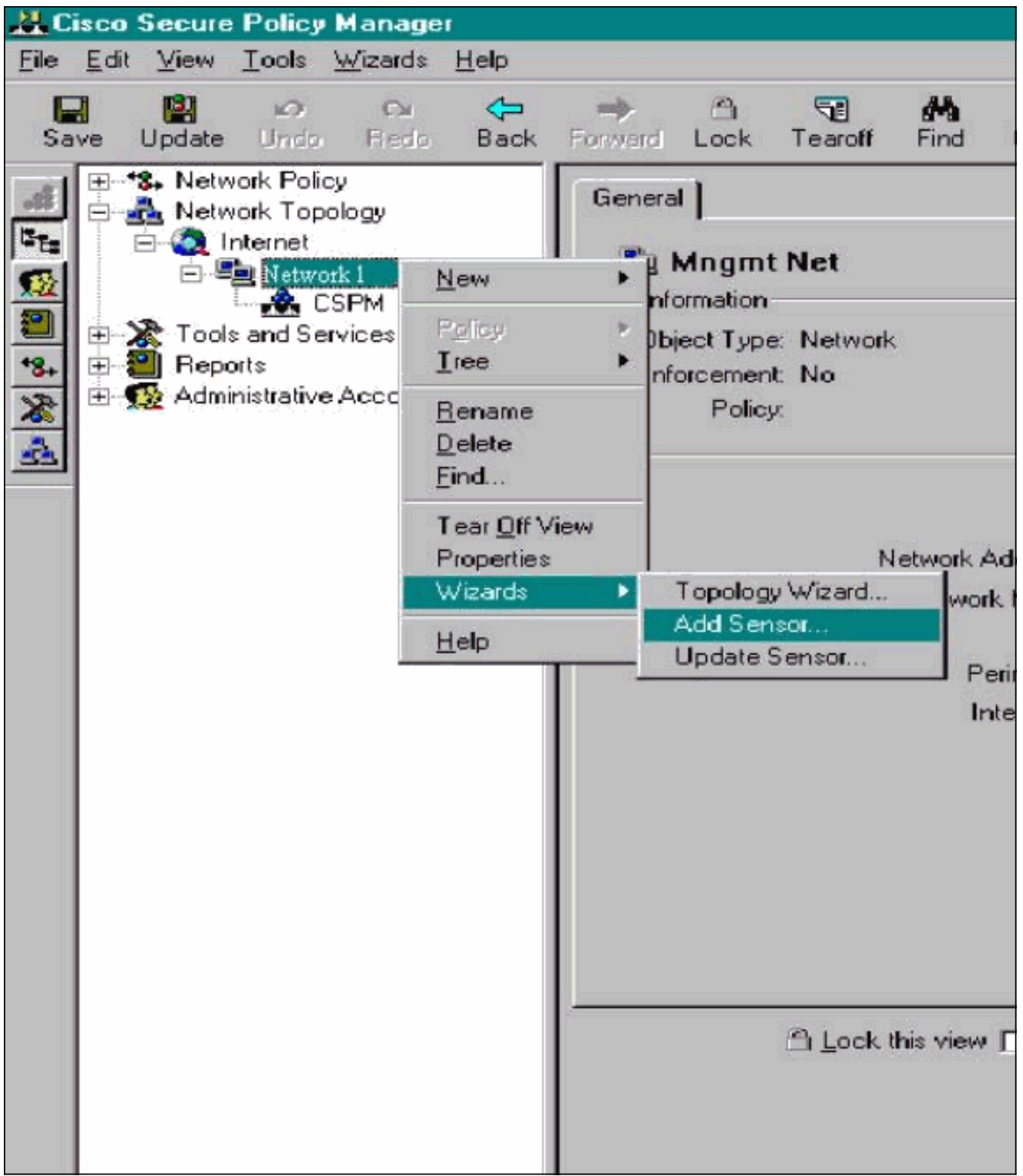

2. ادخل معلمات مكتب البريد الصحيحة للمستشعر.

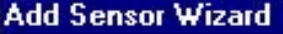

#### 圓 **Add Sensor Wizard**

#### **Sensor Identification**

Welcome to the Add Sensor Wizard. To add a Sensor to the topology fill in the following information and press Next.

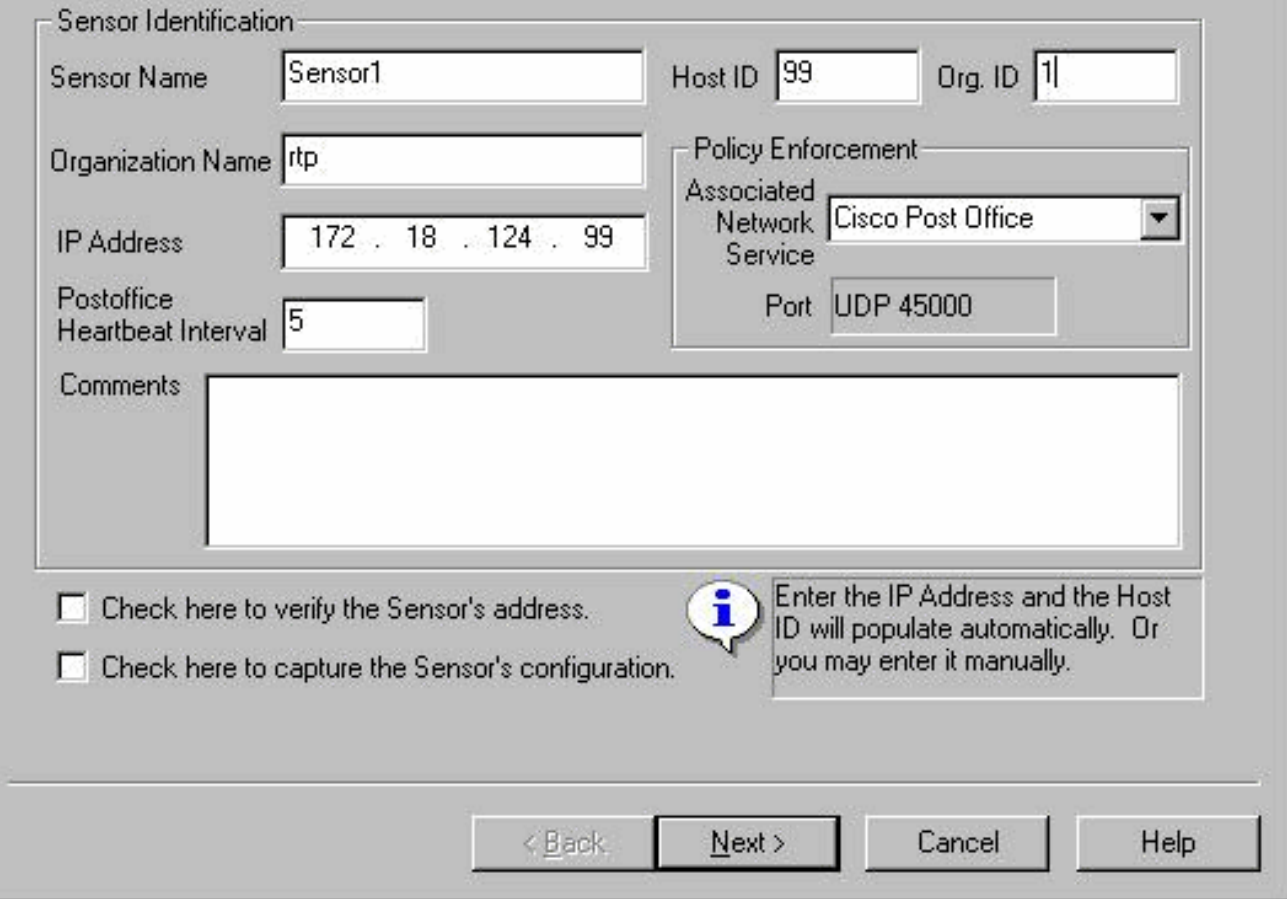

- 3. انقر فوق **التحقق هنا للتحقق من** مربع **عنوان أداة الاستشعار.ملاحظة:** إذا كانت هذه هي المرة الأولى التي تقوم فيها بإعداد هذا المستشعر، فلن ترغب في التقاط تكوين المستشعر. إذا كنت قد انتهيت من تكوين هذا المستشعر مسبقا في مكان آخر إما عبر مدير UNIX أو مضيف CSPM آخر وأجرت تغييرات في التكوين على توقيعات المستشعرات، فأنت تريد التقاط تكوين المستشعر.
- 4. طقطقت **بعد ذلك** أن يعين التوقيع صيغة على المستشعر. يمكنك أيضا إصدار الأمر n**rvers** للتحقق من هذا على المستشعر.

×

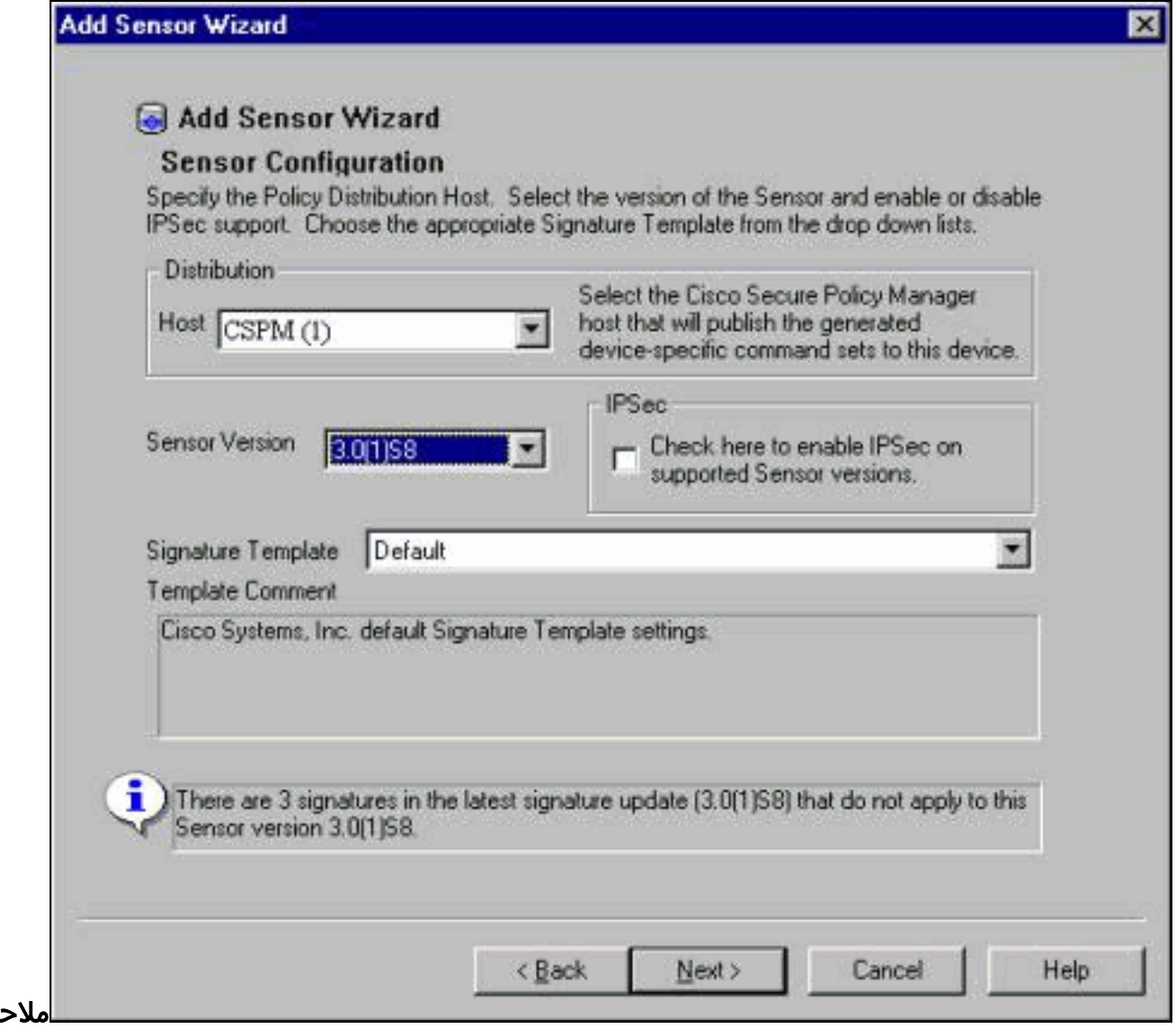

ظة: إذا لم يكن ل CSPM إصدار المستشعر الصحيح الذي تقوم بتشغيله على المستشعر الخاص بك، فقم بتحديث التوقيعات على مضيف CSPM الخاص بك. يرجى الاطلاع على [تنزيل البرامج](//www.cisco.com/cisco/software/navigator.html?i=rt) (للعملاء [المسجلين](//tools.cisco.com/RPF/register/register.do) فقط) للحصول على التحديثات.

- 5. انقر فوق الزر **التالي** للمتابعة.
- 6. انقر فوق **إنهاء** لإكمال تثبيت المستشعر في المخطط.
- 7. من القائمة الرئيسية CSPM، حدد **ملف > حفظ وتحديث** لتجميع المعلومات التي تم إدخالها في المخطط في CSPM. يرجى ملاحظة أن هذه الخطوة ضرورية لبدء بروتوكول مكتب البريد على مضيف CSPM.
- .8 تحقق من أن كل شيء يعمل عن طريق تسجيل الدخول إلى جهاز الاستشعار الخاص بك كمستخدم للشبكة. قم بتنفيذ الأمر nrconns. .9

```
nrconns<
```
Connection Status for gacy.rtp

cspm.rtp Connection 1: 172.18.124.106 45000 1 Established] sto:0004 with Version 1]

netrangr@gacy:/usr/nr

 $\epsilon$ 

ملاحظة: إذا لم يكن المستشعر ومضيف CSPM يتواصلان، يظهر إخراج مشابه لهذا بدلا من ذلك: netrangr@gacy:/usr/nr

#### **nrconns**<

[insane.rtp Connection 1: 172.18.124.194 45000 1 [SynSent !sto:5000 syn NOT rcvd

netrangr@gacy:/usr/nr

إن هذا هو الحالة، يحصل sniffer تتبع أن يرى إن كلا جانب يرسل 45000 UDP ربط. 45000 UDP هو ما تستخدمه اجهزة IDS للاتصال ببعضها البعض. لاختبار هذا على المستشعر، su to root و (حسب المستشعر لديك) ينفذ 1iprb1 **snoop -d iprb ميناء 45000** (ل 4210 IDS مستشعر) وsnoop -d iprb0 **ميناء 45000** (ل أي نموذج آخر للمستشعر).أستخدم <c-control<للخروج من جلسة عمل snoop.يظهر هذا المخرج إذا لم يكن هناك اتصال بين المستشعر و CSPM:

netrangr@gacy:/usr/nr

**- su**<

:Password

Sun Microsystems Inc. SunOS 5.8 Generic February 2000

**snoop -d spwr0 port 45000** #

(Using device /dev/spwr (promiscuous mode

UDP D=45000 S=45000 LEN=52 172.18.124.106 <- 172.18.124.100 UDP D=45000 S=45000 LEN=52 172.18.124.106 <- 172.18.124.100 UDP D=45000 S=45000 LEN=52 172.18.124.106 <- 172.18.124.100 UDP D=45000 S=45000 LEN=52 172.18.124.106 <- 172.18.124.100

 $\text{H}\cap\Lambda$ 

في الإخراج أعلاه، يرسل المستشعر حزم 45000 UDP، ولكنه لا يستلم أي. ينتج التكوين الصحيح مخرجات مماثلة لهذا:

**snoop -d spwr0 port 45000** #

(Using device /dev/iprb (promiscuous mode

gacy UDP D=45000 S=45000 LEN=56 <- 172.18.124.106 gacy -> 172.18.124.106 UDP D=45000 S=45000 LEN=56 gacy UDP D=45000 S=45000 LEN=56 <- 172.18.124.142

gacy -> 172.18.124.194 UDP D=45000 S=45000 LEN=56

وفي الناتج المذكور أعلاه، تسير حركة مرور 45000 UDP في كلا الاتجاهين.إذا كانت حزم 45000 UDP تتدفق في كلا الاتجاهين وكان إخراج الشبكات على المستشعر لا يزال يقول إنه لا يوجد اتصال تم إنشاؤه، فإن معلمات PostOffice على المستشعر ومضيف CSPM لا تتطابق.للتحقق يدويا من معلمات مكتب البريد الموجودة على مضيف CSPM:أستخدم "مستكشف Windows "للتنقل إلى المكان الذي تم تثبيت CSPM فيه على جهاز

.NT

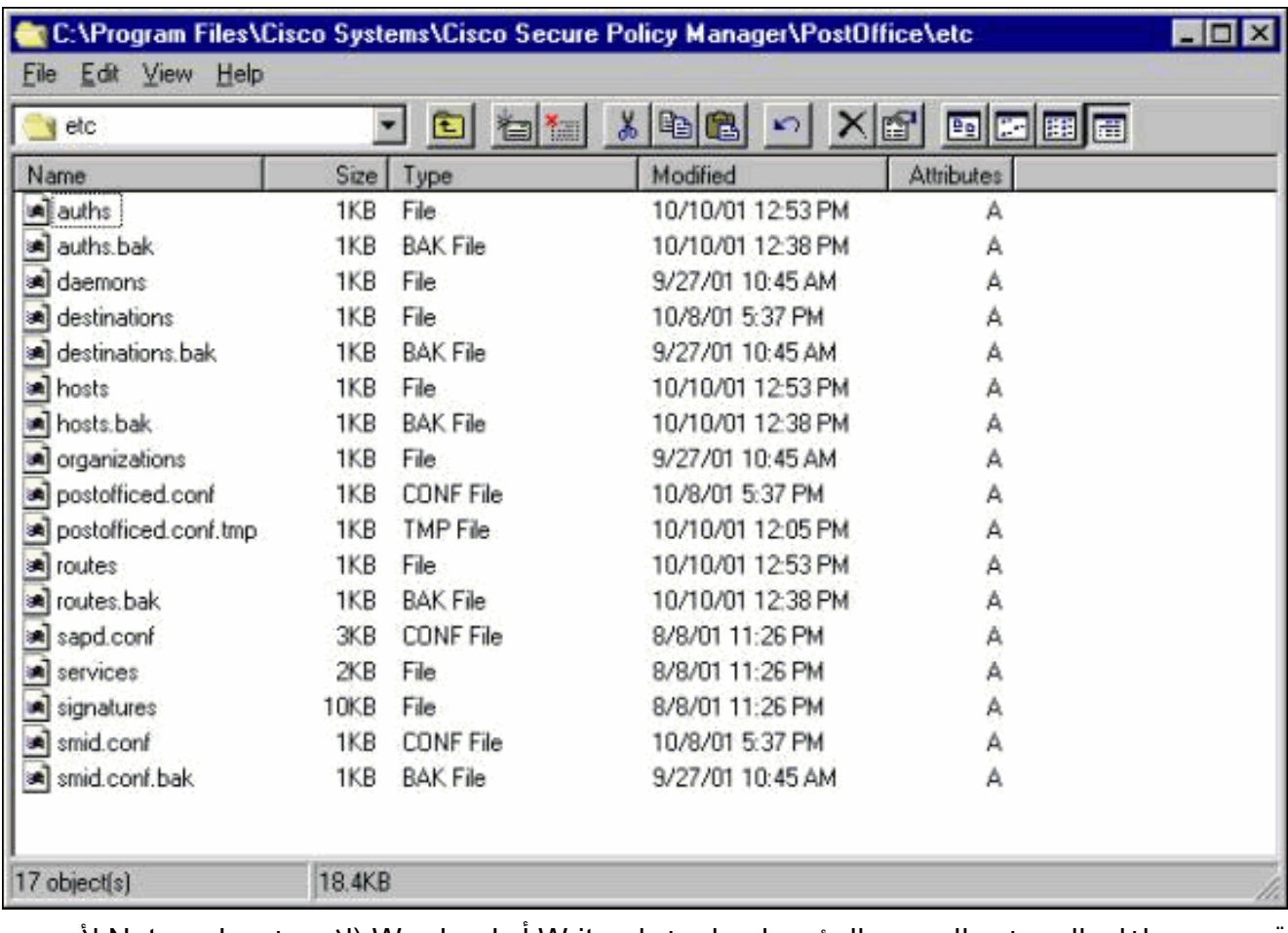

قم بتحرير ملفات المضيف والتوجيه والمؤسسات باستخدام Write أو Wordpad (لا تستخدم Notepad لأن التنسيق سيكون تالفا).تأكد من أن هذه الملفات تبدو صحيحة للتثبيت. إذا لم تكن أي من القيم صحيحة، قم بتحريرها وأعد تشغيل جهاز كمبيوتر NT باستخدام الخطوات التالية:انقر على رمز CSPM في مخطط الشبكة.انقر فوق علامة التبويب "توزيع النهج" لإدخال معلمات مكتب البريد.**حفظ** التغييرات **وتحديثه**ا.أعد تشغيل جهاز كمبيوتر

.NT

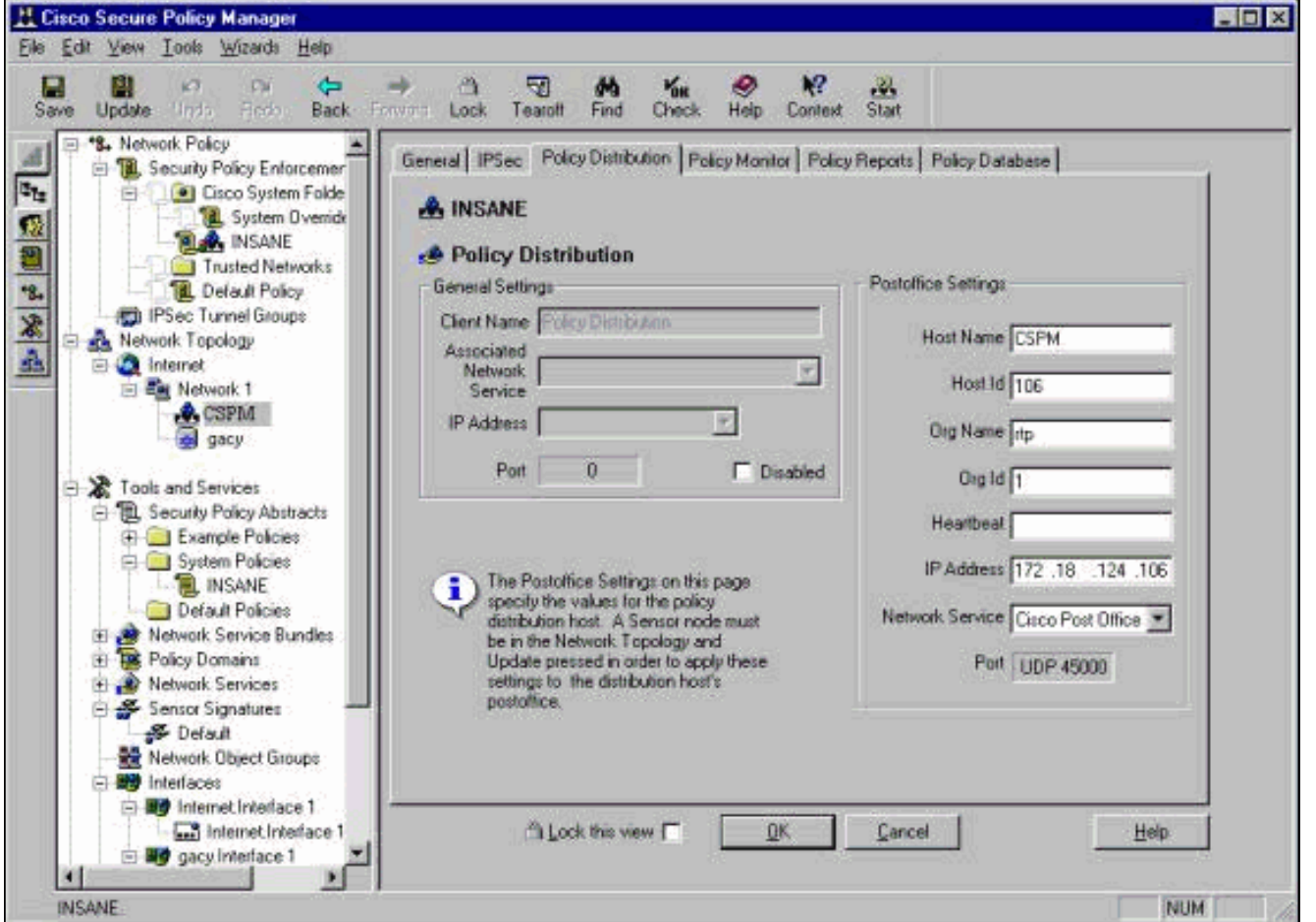

## <span id="page-10-0"></span>تكوين جهاز الاستشعار

بعد حفظ التكوين في CSPM، قم بتكوين المستشعر. للقيام بذلك، قم أولا بتعيين المستشعر لكتابة الإنذارات التي يراها في سجله الخاص. ثم قم بتعيين "المستشعر" على "sniff "على الواجهة الصحيحة.

## كتابة تنبيهات إلى السجل

أستخدم هذا الإجراء لكتابة الإنذارات إلى السجل.

1. انقر فوق مربع **إنشاء ملفات سجل أحداث التدقيق** لإخبار المستشعر بإرسال التنبيهات إلى سجلاته المحلية.كما أنها ترسل تنبيهات إلى مربع CSPM بشكل افتراضي بعد دفع تكوين ما لأسفل إليه.

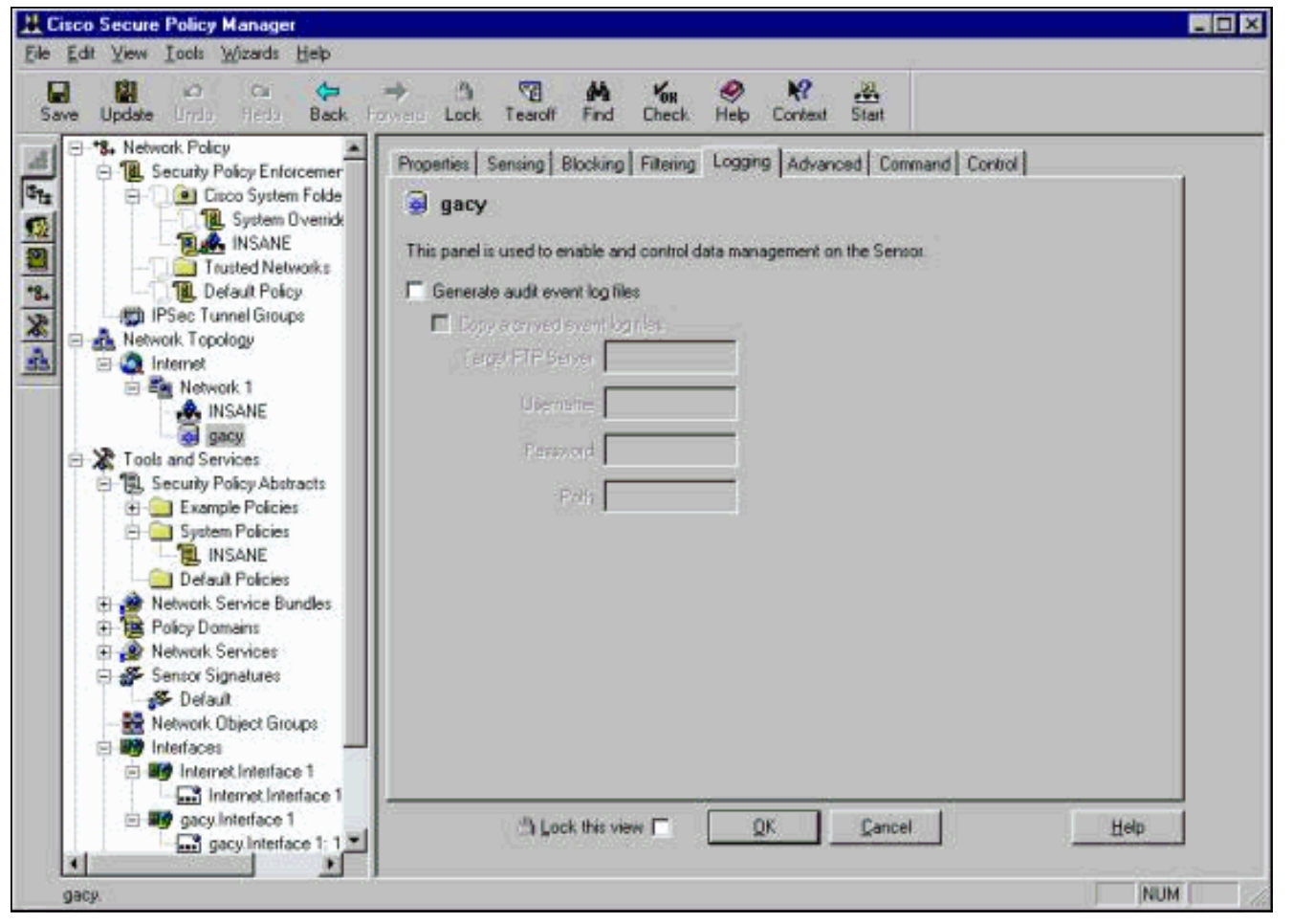

2. انقر فوق **موافق**" للمتابعة.

#### تعيين المستشعر على "sniff"

أستخدم هذا الإجراء لتعيين المستشعر على "sniff".

- .1 حدد المستشعر في مخطط CSPM الخاص بك وانقر فوق علامة تبويب الاستشعار.
- 2. تعريف جهاز التقاط الحزمة:iprb0 لمستشعر IDS 4210spwr0 لأي طراز مستشعر آخر

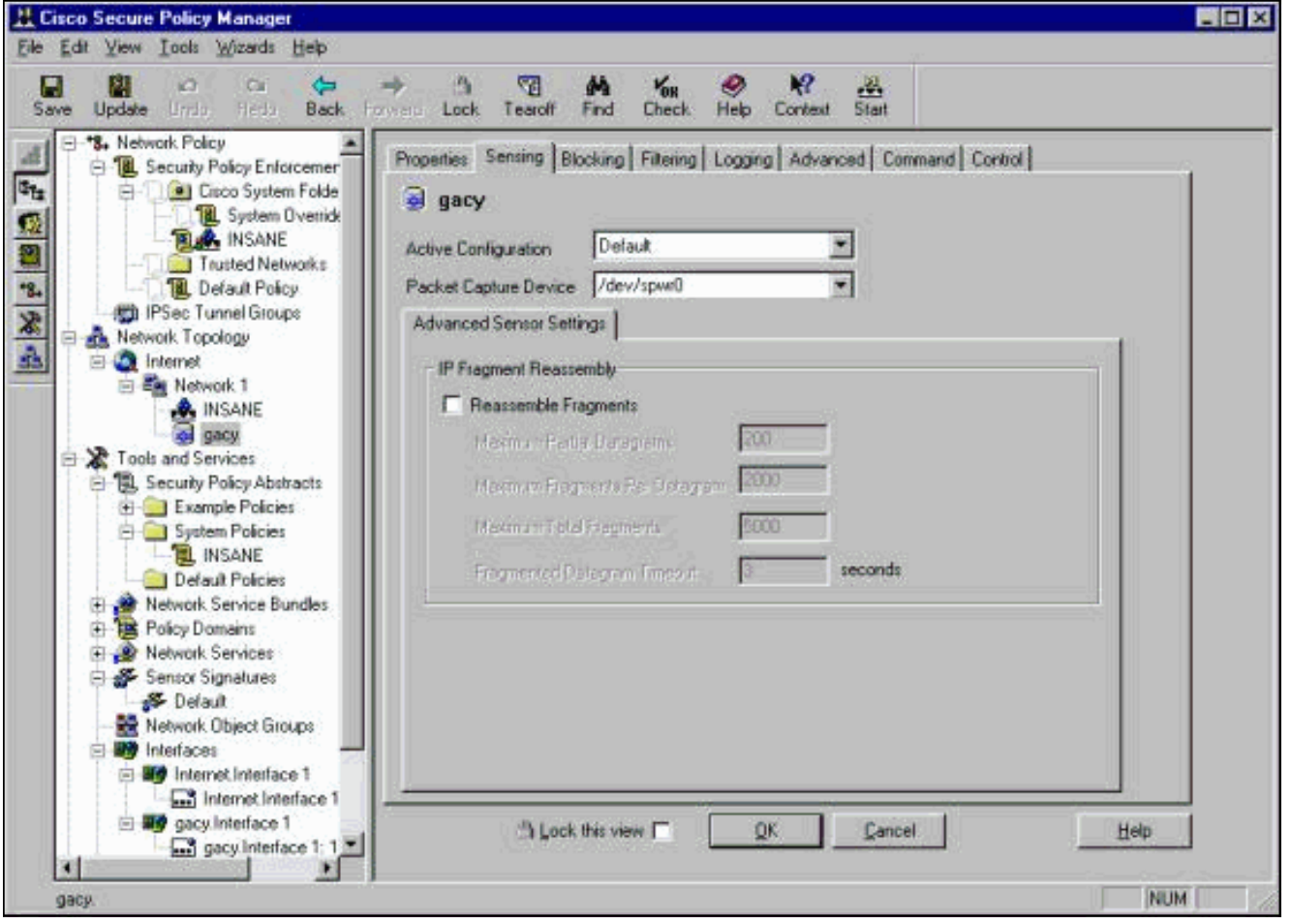

- 3. انقر فوق **موافق**" للمتابعة.
- 4. انقر فوق رمز **التحديث** في شريط قائمة CSPM لتحديث CSPM بالمعلومات.**ملاحظة**: إذا سار كل شيء على ما يرام، تظهر شاشة مماثلة. لاحظ أنه لا توجد أخطاء حمراء. التحذيرات الصفراء عادة ما تكون موافق.

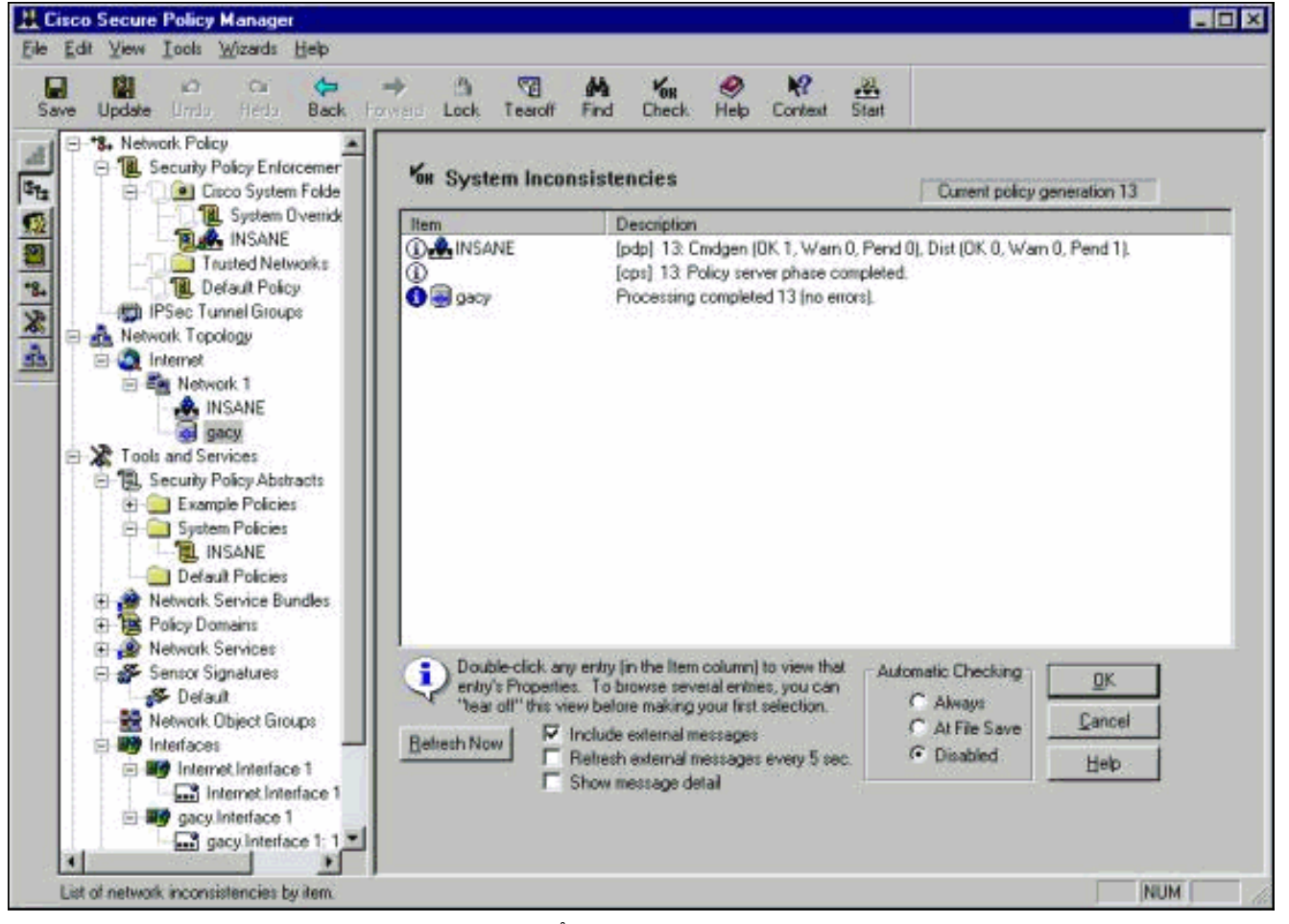

حدد المستشعر في مخطط الشبكة وانقر فوق علامة التبويب "أمر" لإرسال التكوين المحدث إلى .5

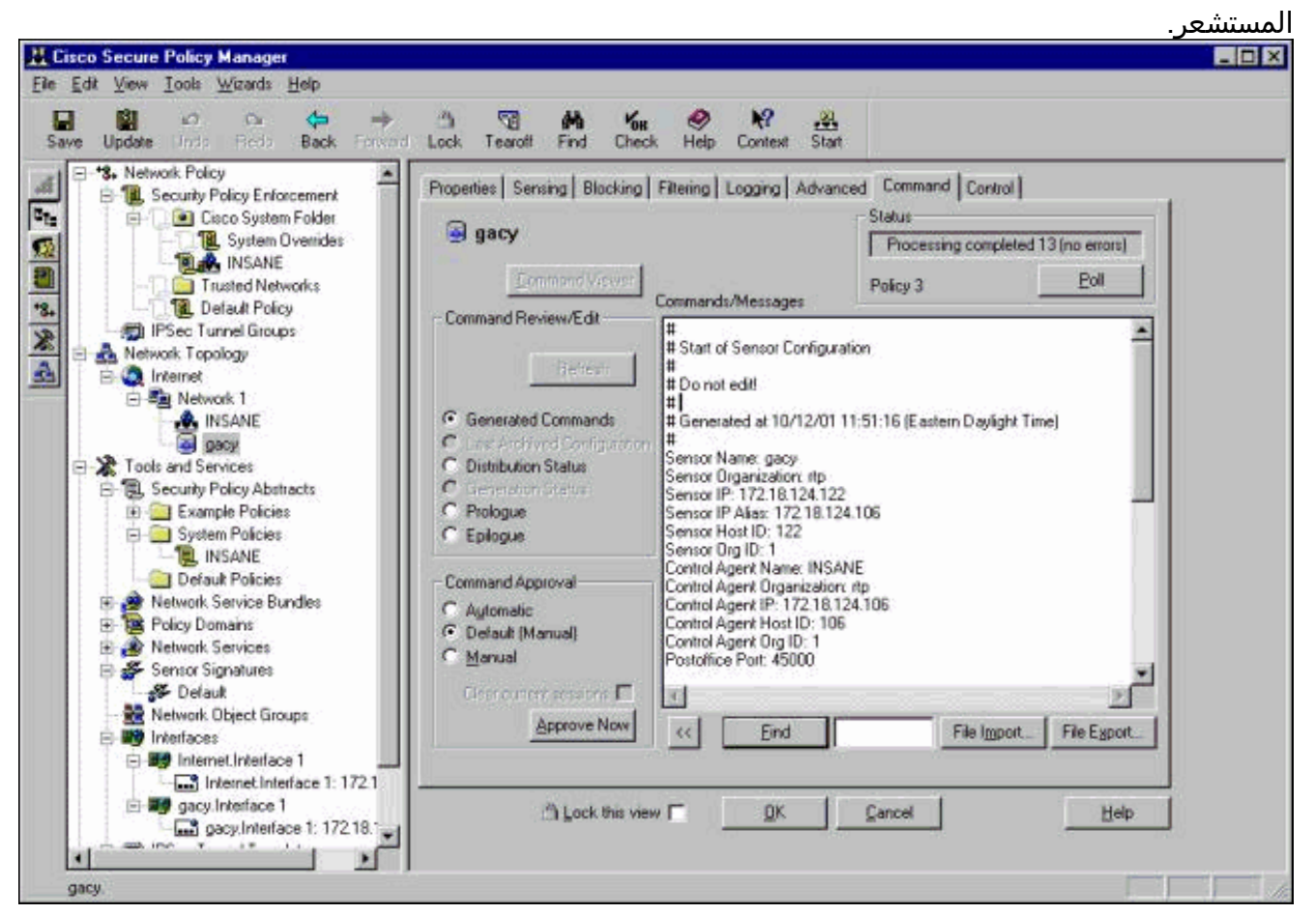

6. انقر فوق الزر **موافقة الآن** لإرسال التكوين إلى المستشعر.

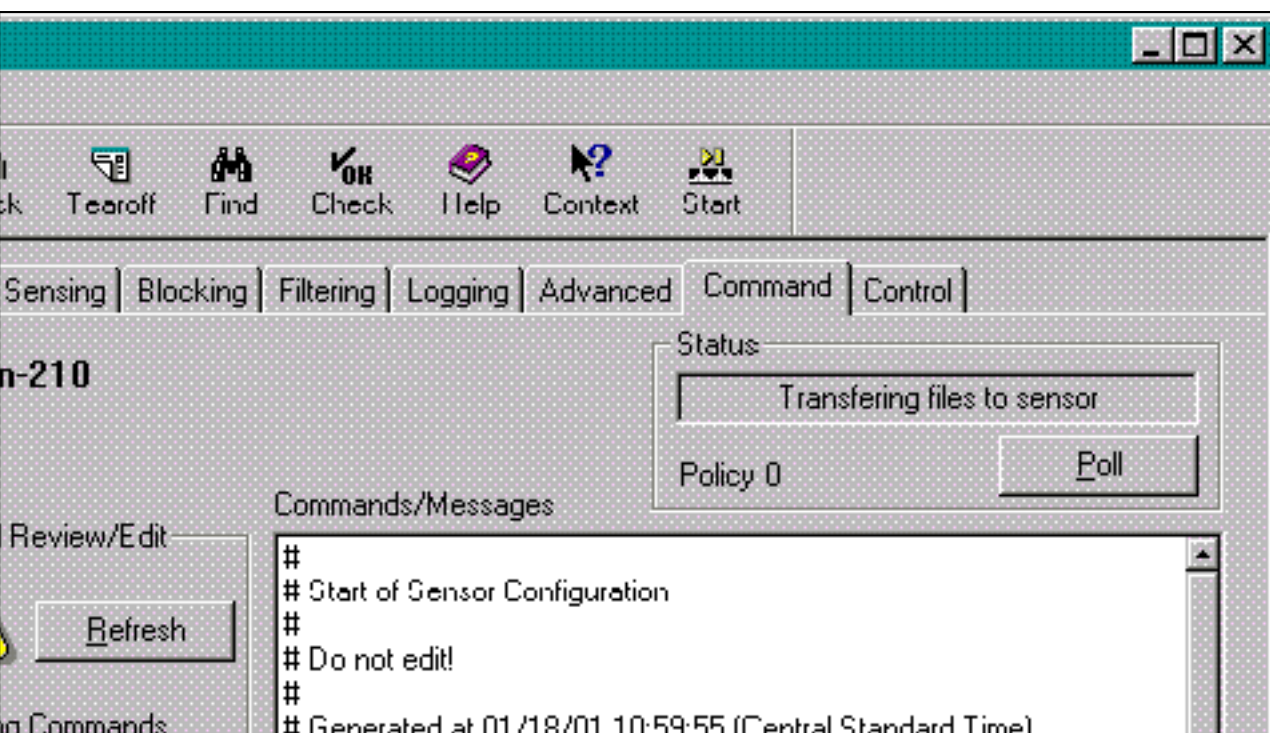

رض جزء الحالة الرسالة "تحميل <#> مكتمل". وهذا يشير إلى عملية نقل صحيحة وكاملة. تم تحديث "المستشعر" الآن ويجب تشغيله الآن بشكل طبيعي.إذا لم يكن المستشعر يعمل بشكل طبيعي، فارجع إلى المستشعر وفحص إخراج الأمر nrconns للتأكد من إنشاء الاتصال بين مضيف CSPM

يع

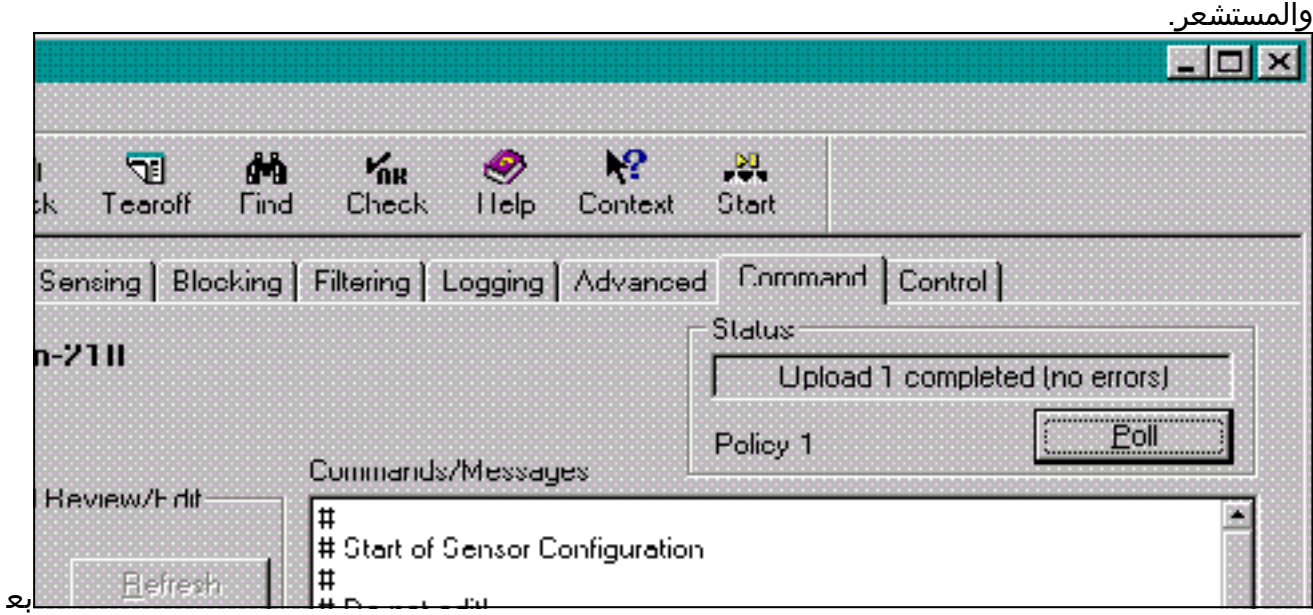

د اكتمال هذا الإجراء، يمكنك البحث عن تنبيهات يرسلها المستشعر إلى مضيف CSPM في عارض الأحداث. لعرض عارض الأحداث، من قائمة CSPM الرئيسية حدد أدوات > عرض أحداث المستشعر > قاعدة

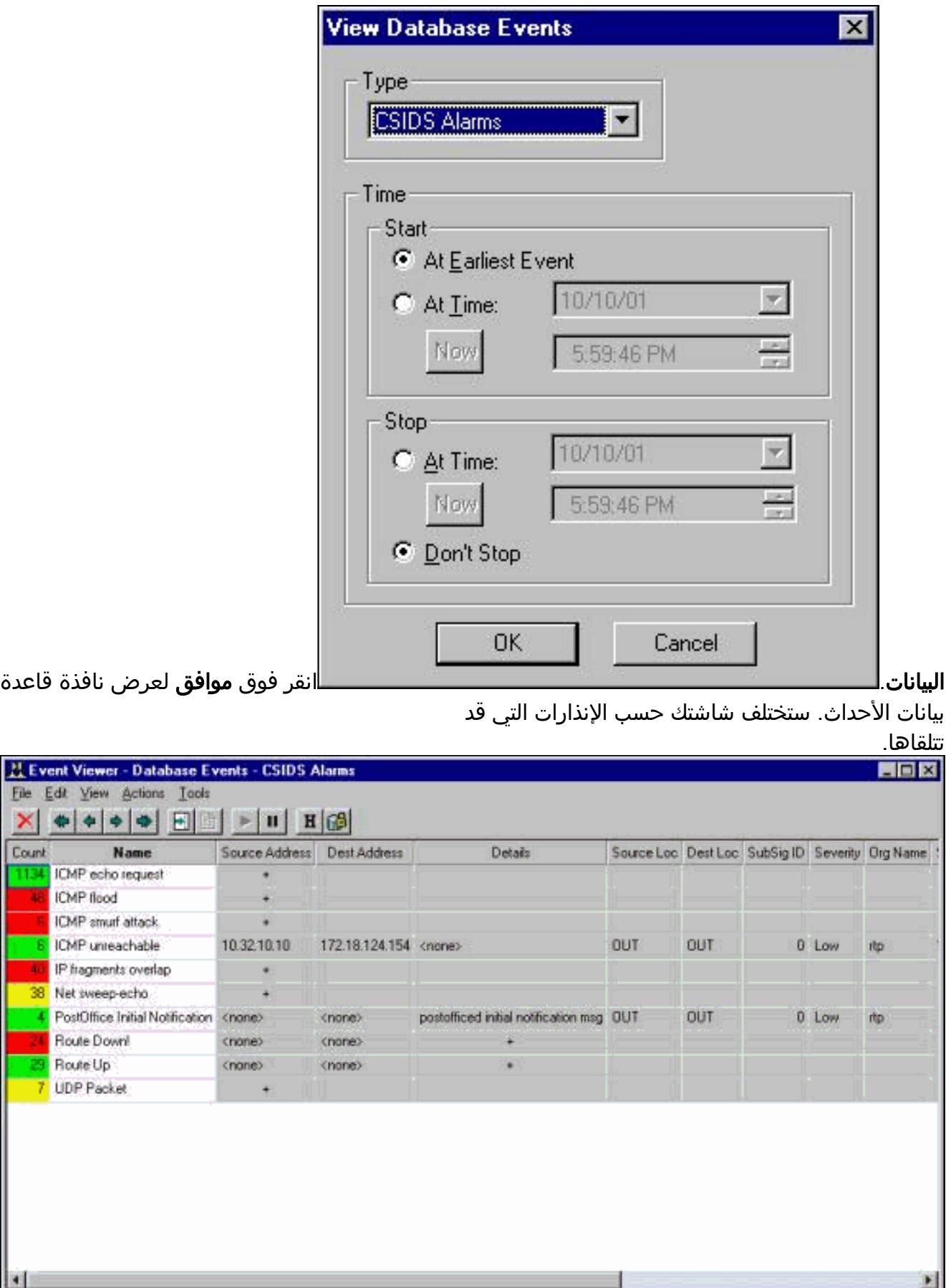

 $\times$ Count

 $\overline{\mathbf{B}}$ 

 $\mathbf{a}$ 

8

 $\blacksquare$ 

# <span id="page-15-0"></span><mark>معلومات ذات صلة</mark>

● [الدعم التقني والمستندات - Systems Cisco](//www.cisco.com/cisco/web/support/index.html?referring_site=bodynav)

ةمجرتلا هذه لوح

ةي الآلال تاين تان تان تان ان الماساب دنت الأمانية عام الثانية التالية تم ملابات أولان أعيمته من معت $\cup$  معدد عامل من من ميدة تاريما $\cup$ والم ميدين في عيمرية أن على مي امك ققيقا الأفال المعان المعالم في الأقال في الأفاق التي توكير المالم الما Cisco يلخت .فرتحم مجرتم اهمدقي يتلا ةيفارتحالا ةمجرتلا عم لاحلا وه ىل| اًمئاد عوجرلاب يصوُتو تامجرتلl مذه ققد نع امتيلوئسم Systems ارامستناء انالانهاني إنهاني للسابلة طربة متوقيا.